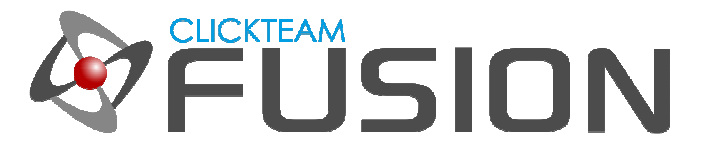

## 目次

- 1. Froyo (Android 2.2) / Gingerbread (Android 2.3) のバー
- 2. Honeycomb (Android 3.0) 以降のバー
- 3. タイトル/アクション バー
- 4. ステータス バーの表示
- 5. ナビゲーション バー
- 6. ナビゲーション バーのコントロール
- 7. メニュー

Clickteam Fusion 2.5 のチュートリアルや、サンプル、ガイドは下記のウェブサイトでご紹介しています。

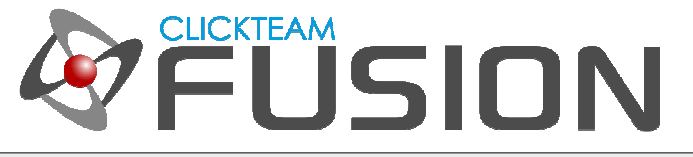

### **1. Froyo (Android 2.2) / Gingerbread (Android 2.3)** のバー

Froyo (Android 2.2) から Gingerbread (Android 2.3) にかけては、それ以前のバージョンとは⼤きく異なる UI が採用され、パフォーマンスとデバイスの使いやすさの両面での向上が図られました。

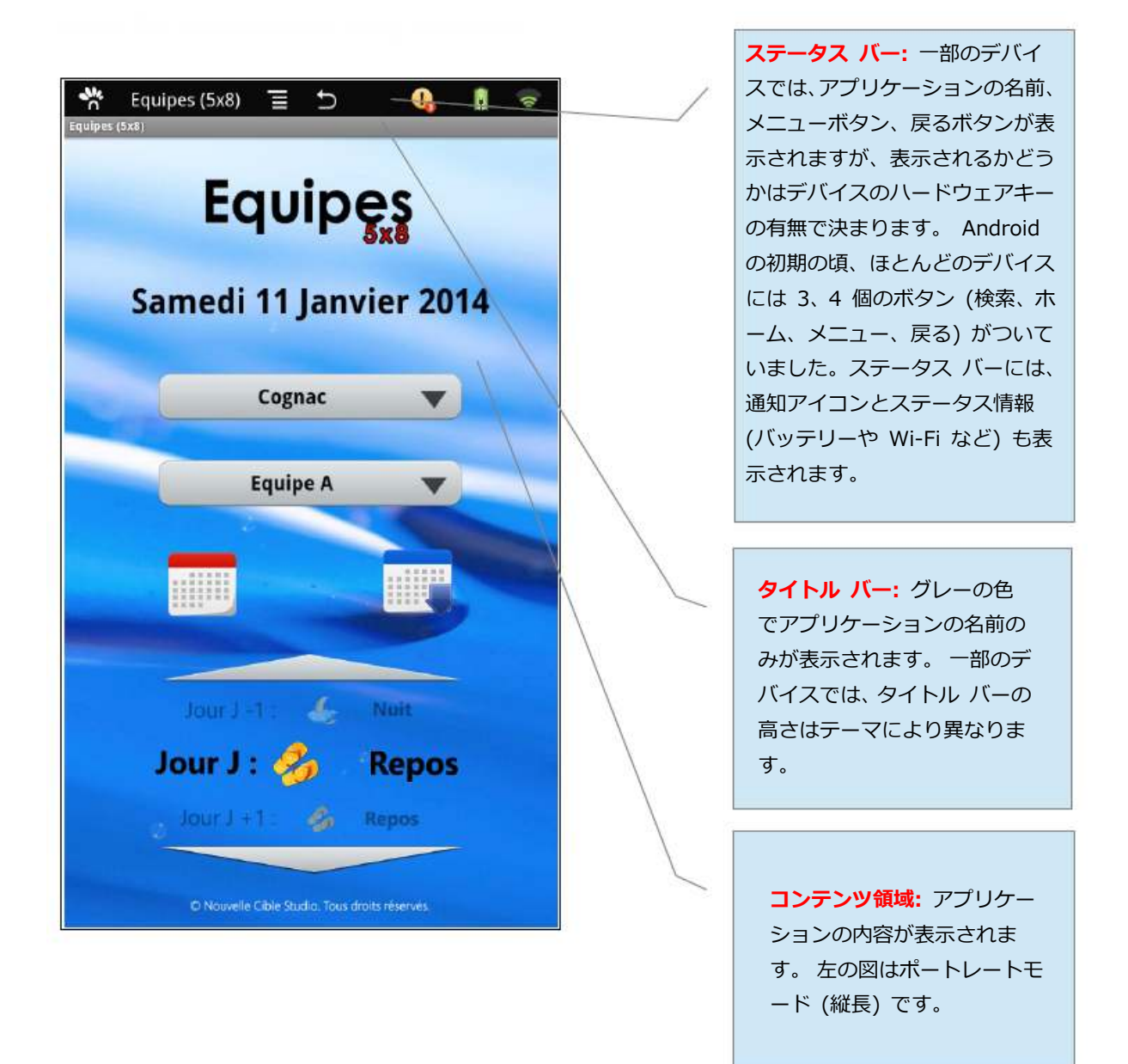

Clickteam Fusion 2.5 のチュートリアルや、サンプル、ガイドは下記のウェブサイトでご紹介しています。

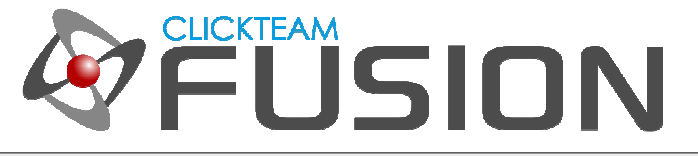

Android 2.2/2.3 では、⼤きなボタンでメニュー表示するよう設計されていました。

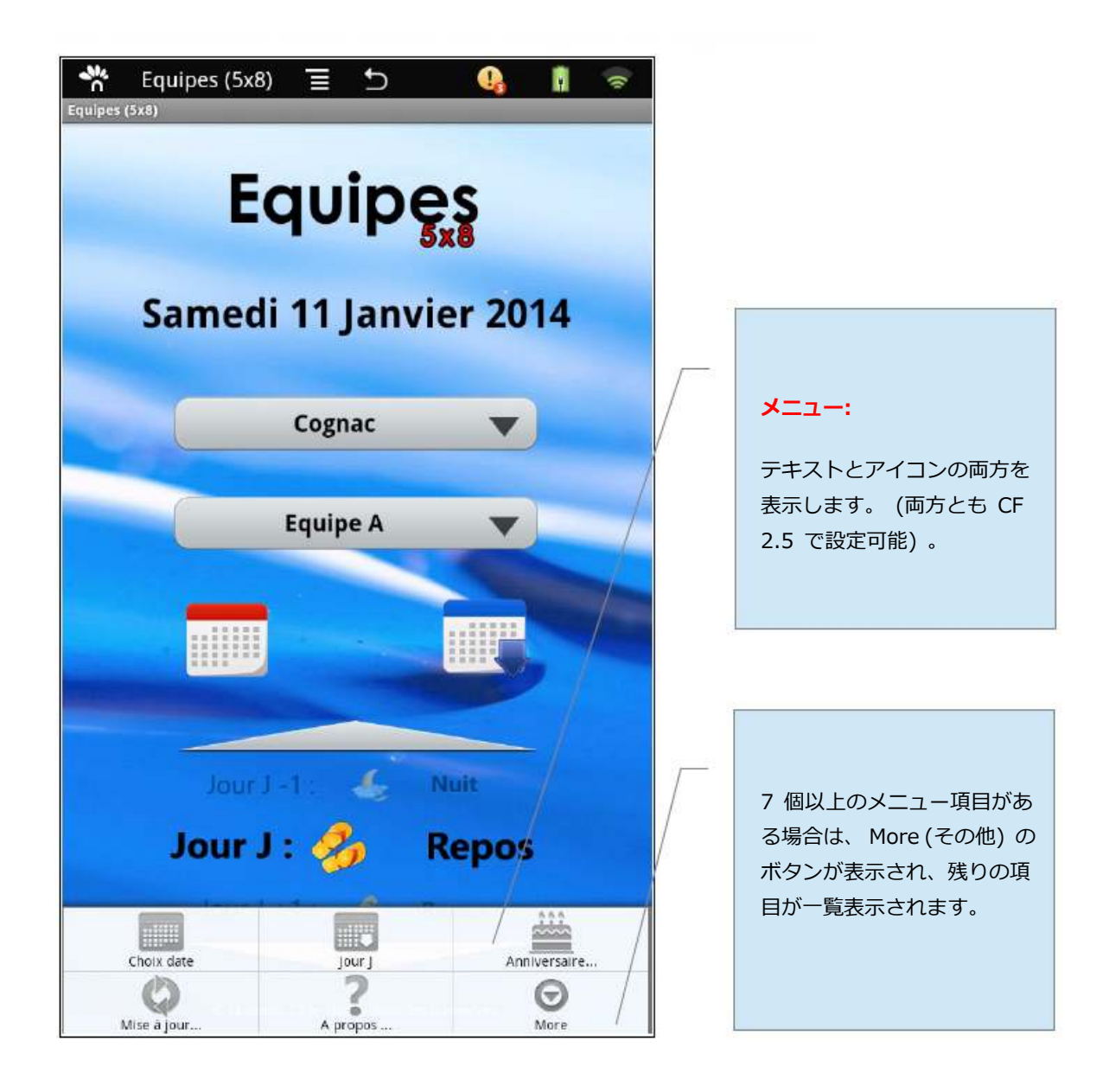

Clickteam Fusion 2.5 のチュートリアルや、サンプル、ガイドは下記のウェブサイトでご紹介しています。

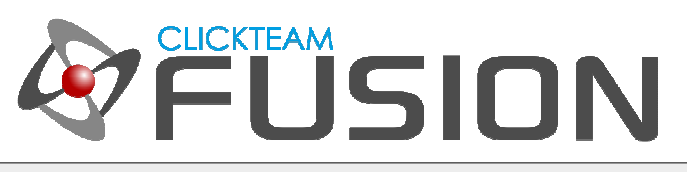

#### **2. Honeycomb (Android 3.0)** 以降のバー

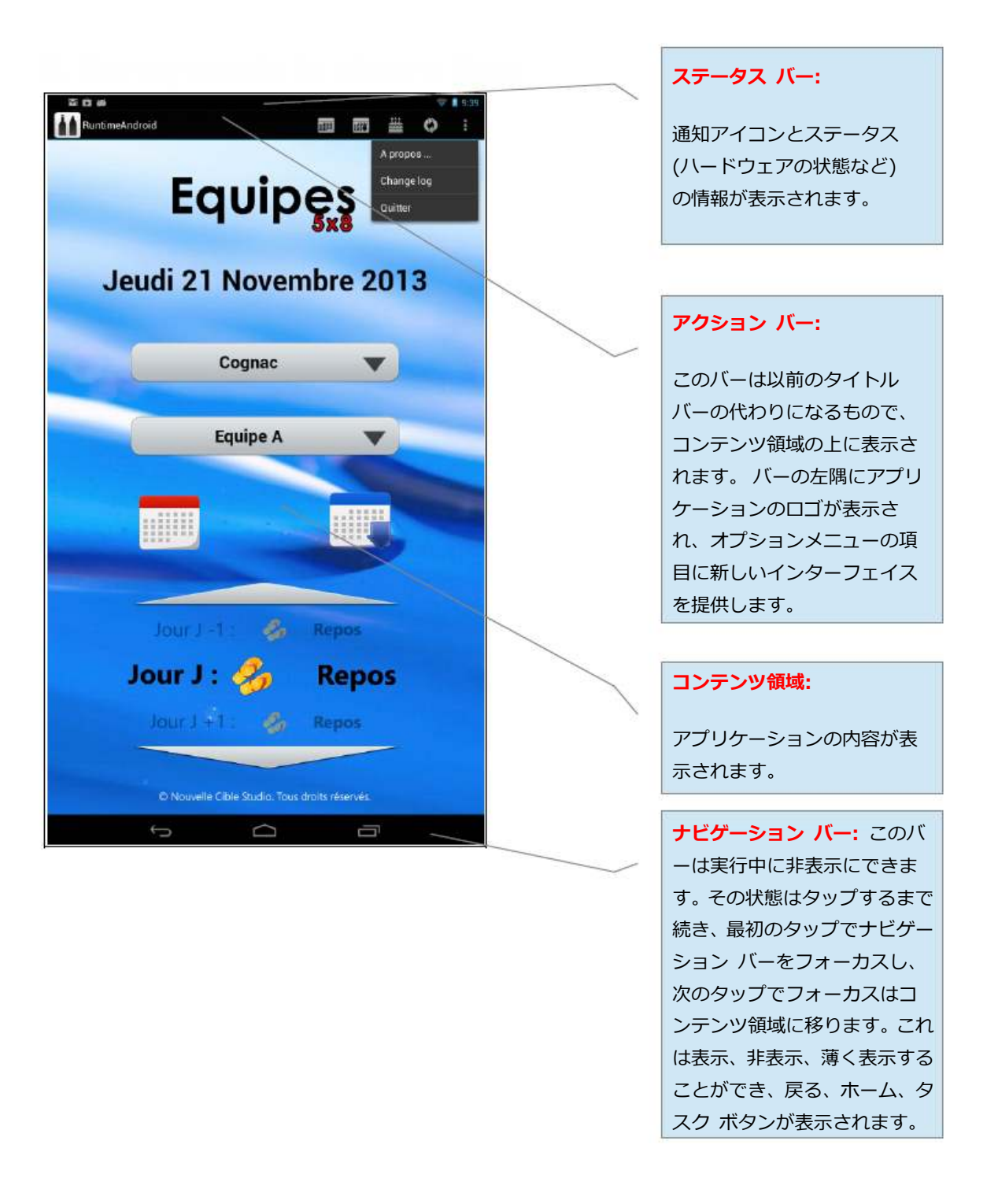

Clickteam Fusion 2.5 のチュートリアルや、サンプル、ガイドは下記のウェブサイトでご紹介しています。

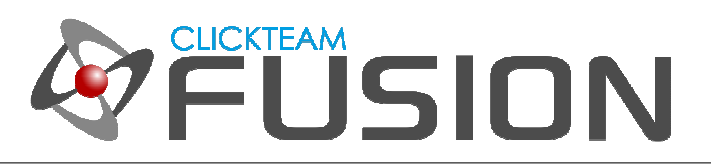

# **3.** タイトル**/**アクション バー

タイトル/アクション バーの表示/非表示を切り替えるには:

アプリケーションのプロパティの [ウィンドウ] タブで [表題] のオプションの有効/無効で切り替えます。

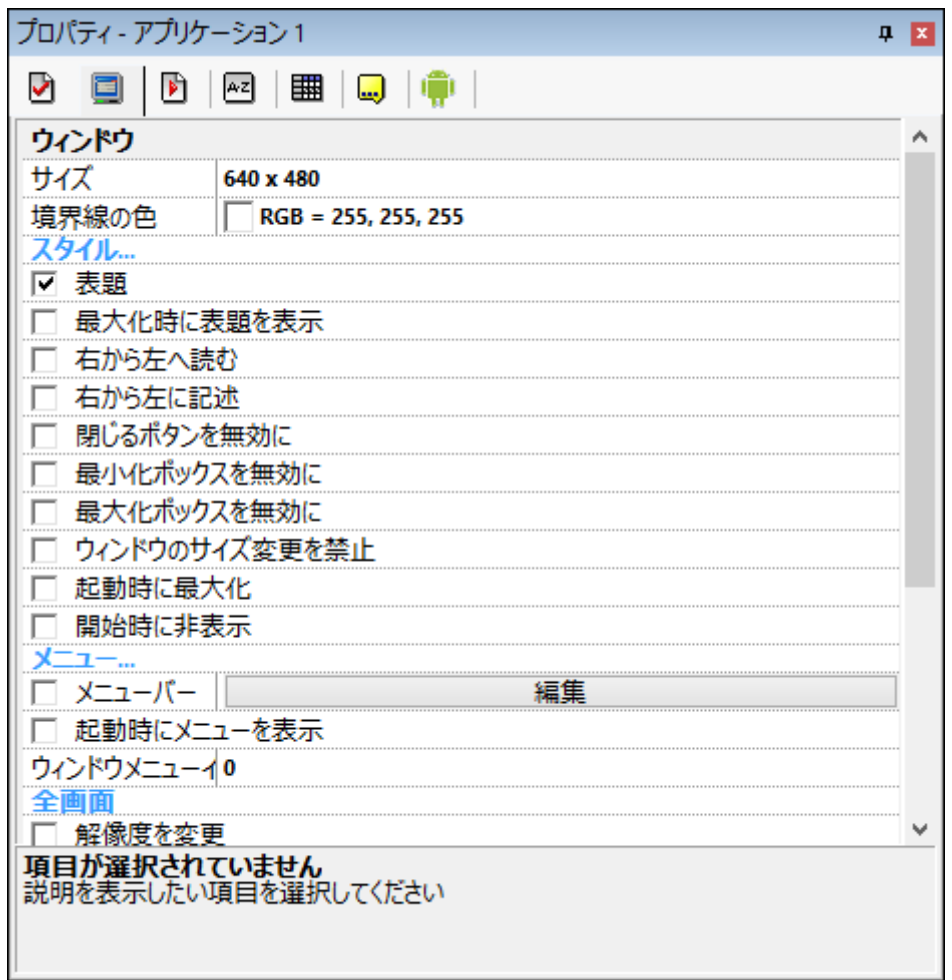

Clickteam Fusion 2.5 のチュートリアルや、サンプル、ガイドは下記のウェブサイトでご紹介しています。

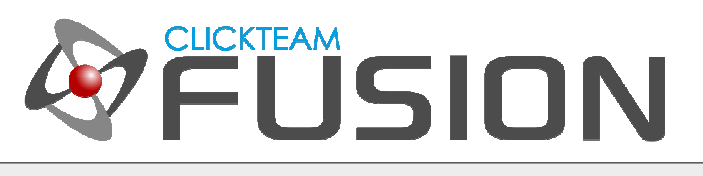

Android オブジェクトを使用してタイトル/アクション バーの表示、非表示の切り替えることもできます。

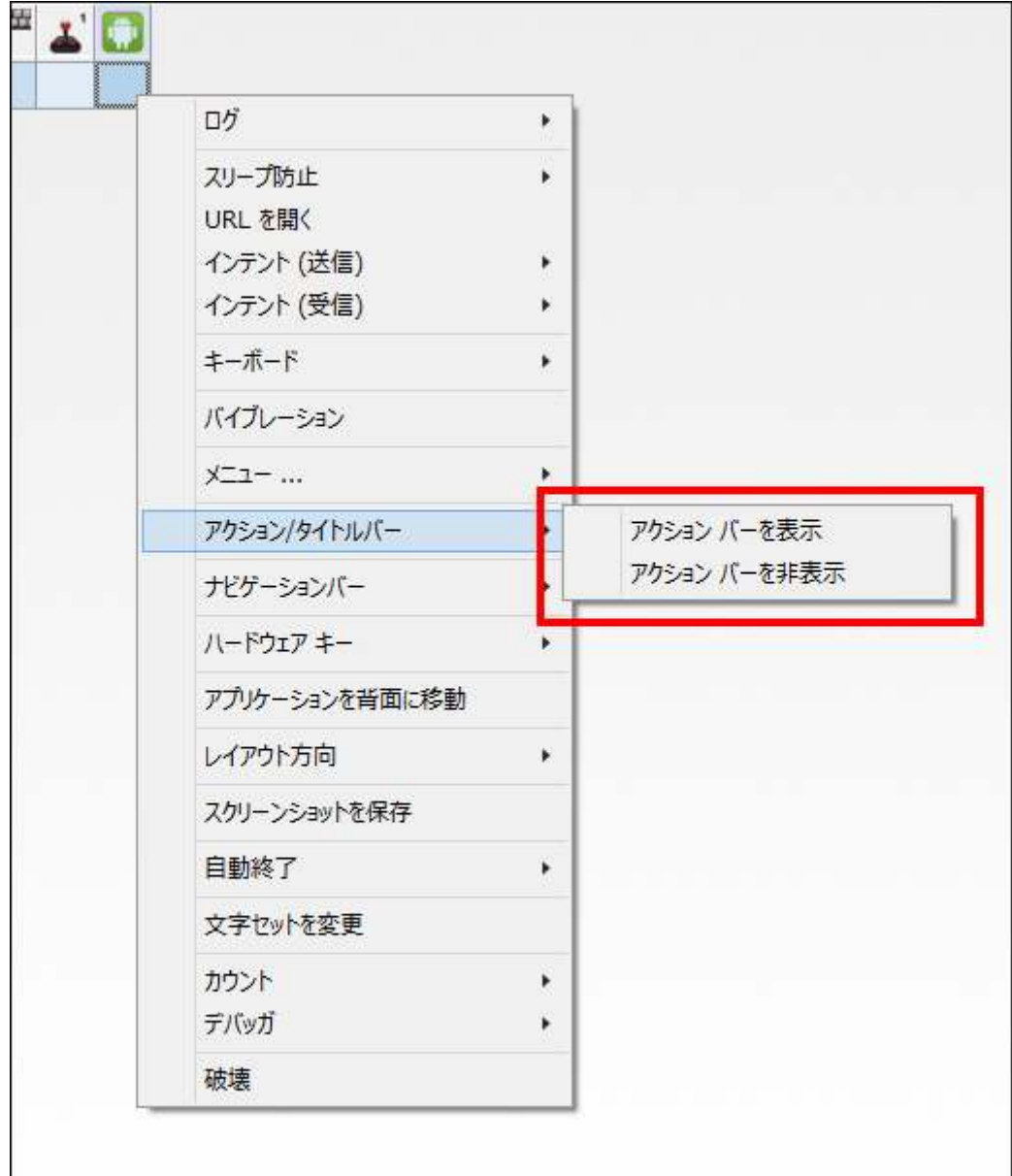

Clickteam Fusion 2.5 のチュートリアルや、サンプル、ガイドは下記のウェブサイトでご紹介しています。

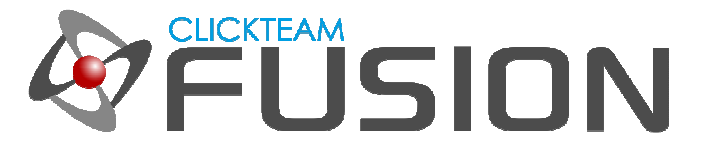

### **4.** ステータス バーの表示

ステータス バーは、Gingerbread (Android 2.3) 以前のバージョンではコンテンツ領域の上に常に表示されま すが、一部のタブレットでは、ナビゲーション バー内にも表示される場合があります。

先述の通り、ステータス バーによりユーザーは通知を受け取ることができますので、 Honeycomb (Android 3.0) 以降のバージョンでは、ステータス バーを使用する際はアクション バーを有効にしたままにし、アプリケ ーションや OS が生成する情報をすべてユーザーが受け取れるようにするとよいでしょう。

ステータス バーの表示制御は、アプリケーションのプロパティの [Android オプション] タブで⾏います。

ステータス バーは、 [ステータスバーを表示] オプションを無効にすると表示されません。 ステータス バーの 表示/非表示はここでしかコントロールできませんのでご注意ください。

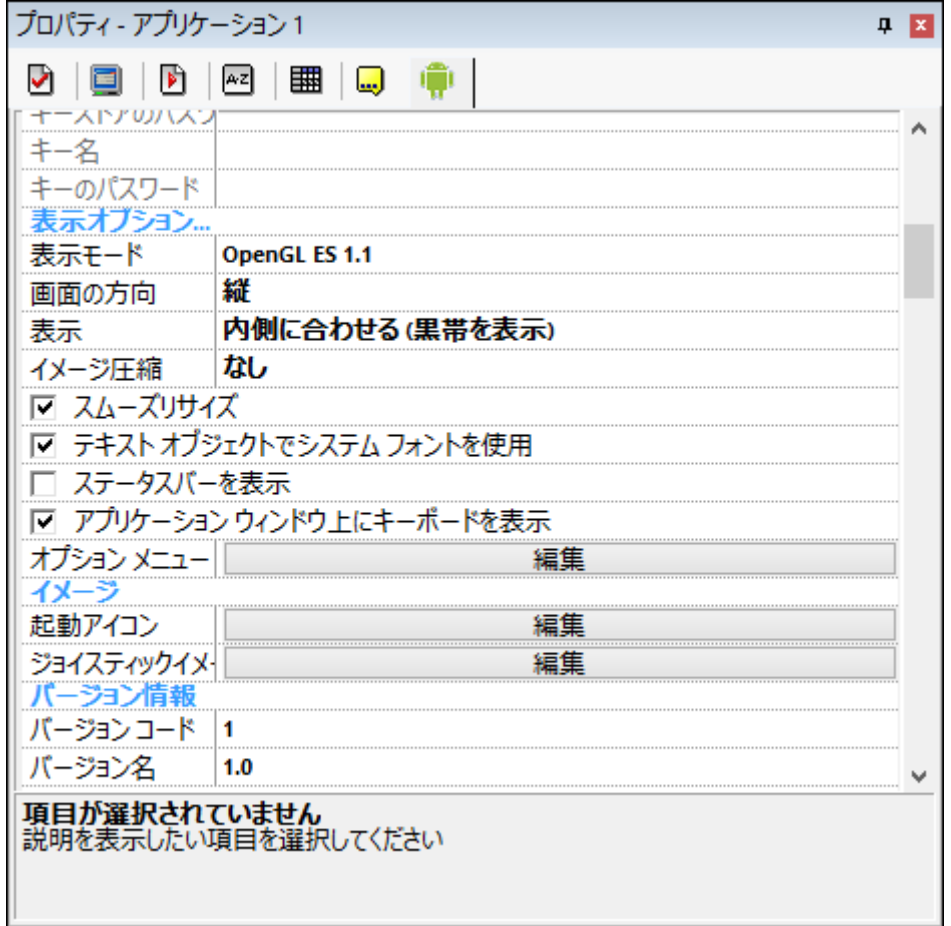

Clickteam Fusion 2.5 のチュートリアルや、サンプル、ガイドは下記のウェブサイトでご紹介しています。

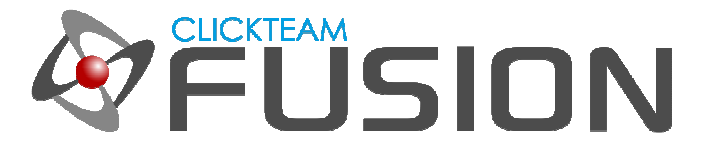

# **5.** ナビゲーション バー

Android 4.0 を搭載したデバイスの新機能で、ナビゲーション バーは、ハードウェアーキーを持たないデバイス でのみ表示されるようになりました。 ここには、戻る、ホーム、最近使ったアプリ といったデバイスのナビゲ ーション コントロールと、Android 2.3 以前用に作成されたアプリのためのメニューが表示されます。

このバーは、 Honeycomb (Android 3.0) では**システム バー**と呼ばれ、通常ステータス バーを共有しています。

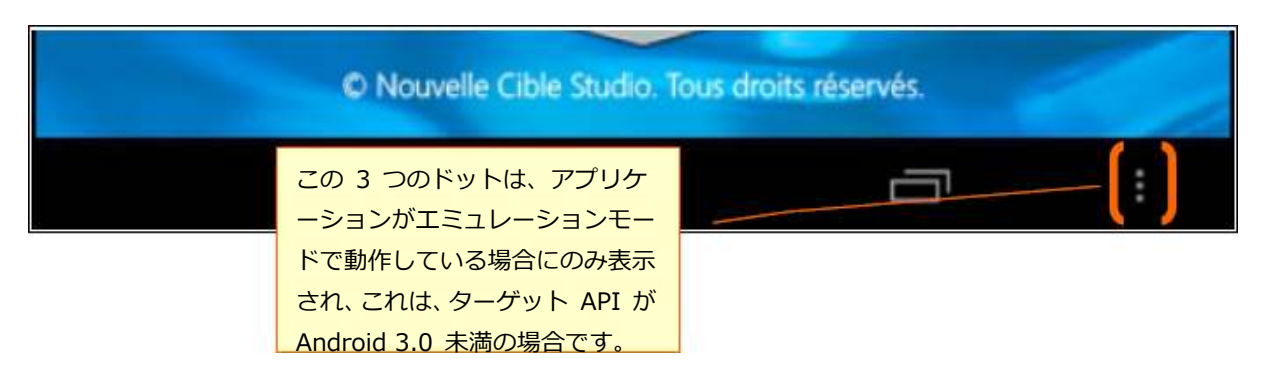

ターゲット API が 2.3.4 より⼤きいアプリケーションがリアルモードで動作する場合は、ナビゲーション バー に 3 つのドットは表示されません。 この場合、3 つのドットはアクション バーからしか利用できなくなります ので、アクション バーを必ず表示するようにしてください。 さらに、ステータス バーも表示するようにし、ア プリケーションが生成する通知をユーザーが確実に受け取れるようにしてください。

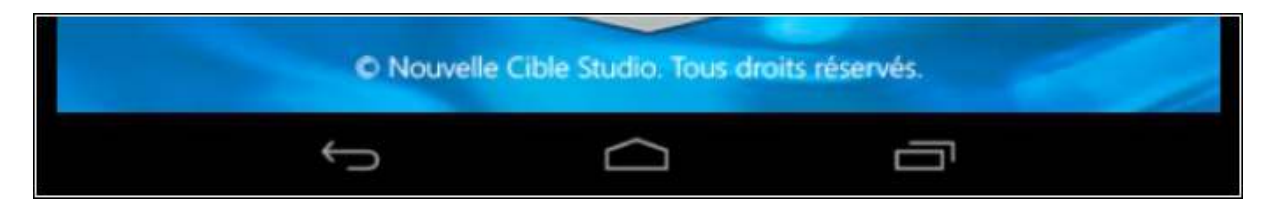

Clickteam Fusion 2.5 のチュートリアルや、サンプル、ガイドは下記のウェブサイトでご紹介しています。

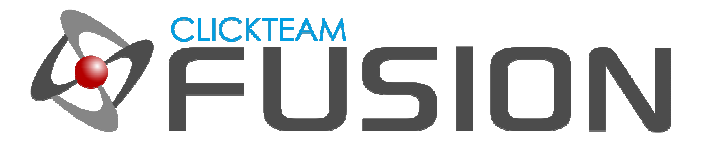

## **6.** ナビゲーション バーのコントロール

CF 2.5 では Android オブジェクトを使用して、ナビゲーション バーをコントロールする方法が 3 種類ありま す。

#### ナビゲーションバーを表示

このアクションは、非表示または暗く表示されているナビゲーション バーを表示します。

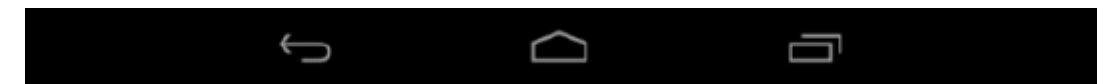

一部のタブレットでは、下図のようにステータス バーがナビゲーション バーの中にも表示されます。

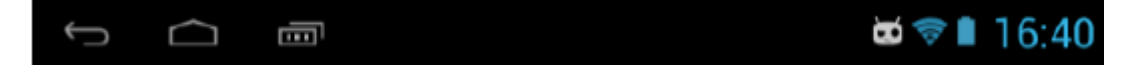

#### ナビゲーションバーを非表示

ナビゲーション バーを表示しません。

#### ナビゲーションバーを暗く表示

実⾏中にユーザーが混乱しないようにナビゲーション バーには 3 つのドットのみが表示されます。

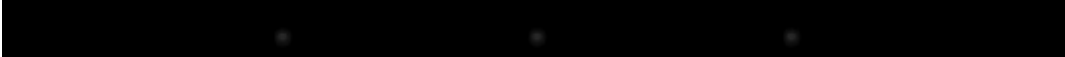

#### ナビゲーション バーの動作

ナビゲーションが非表示の場合、その状態はタップするまで続きます。 最初のタップでナビゲーション バーを フォーカスし、次のタップでフォーカスはコンテンツ領域に移ります。

ナビゲーション バーが暗く表示されている場合、その状態はバーをタップするまで続き、ユーザーがアクション バーやコンテンツ領域をタップしても暗く表示されたままです。

Clickteam Fusion 2.5 のチュートリアルや、サンプル、ガイドは下記のウェブサイトでご紹介しています。

ウェブサイト: http://www.Clickteam.jp / コミュニティ (英語): http://community.clickteam.com

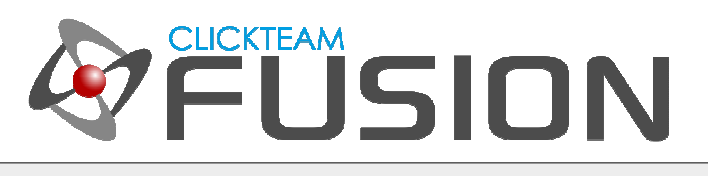

ナビゲーション バーをコントロールするには、 Android オブジェクトに用意された 3 つのアクションを使用 します。

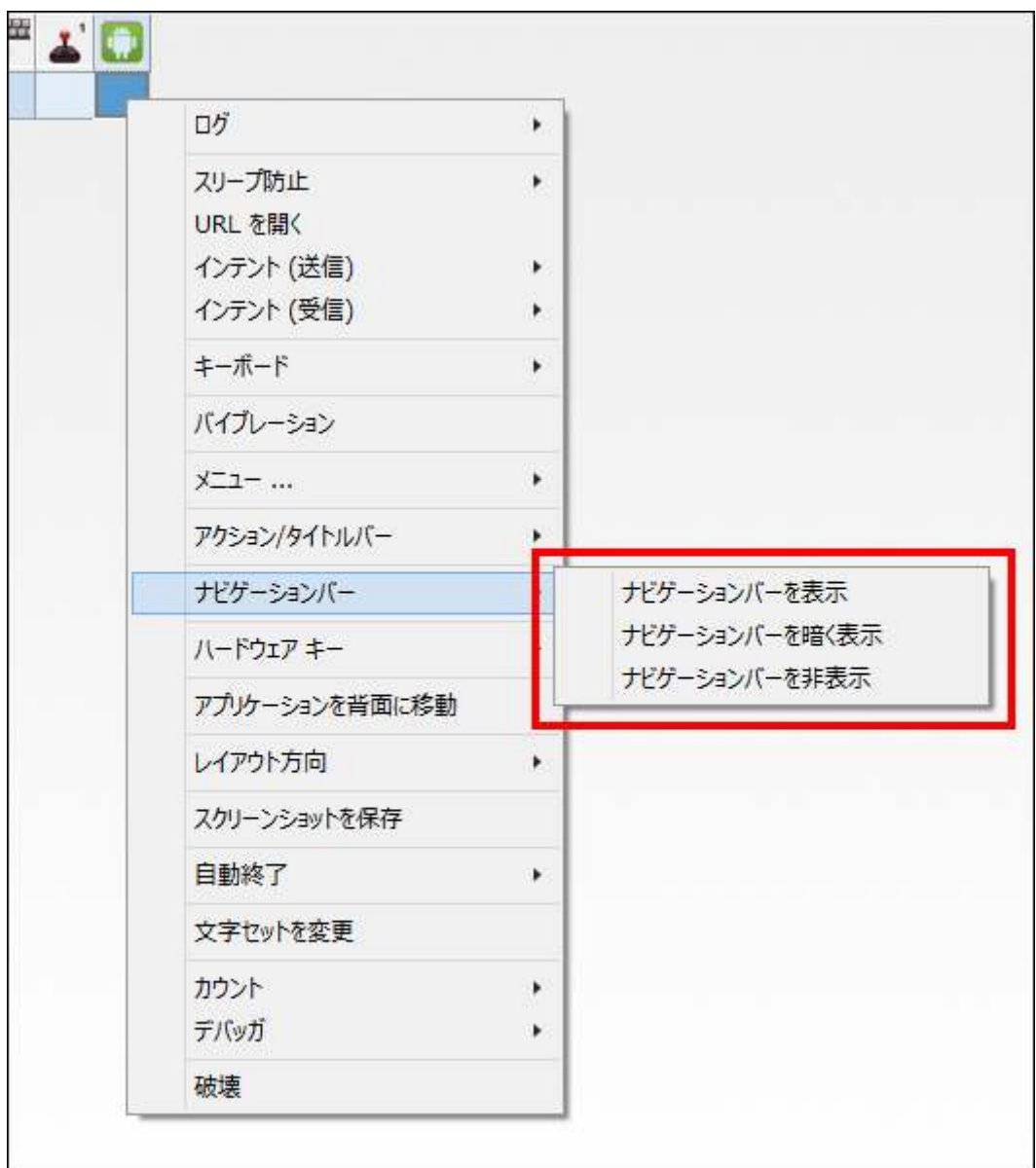

Clickteam Fusion 2.5 のチュートリアルや、サンプル、ガイドは下記のウェブサイトでご紹介しています。

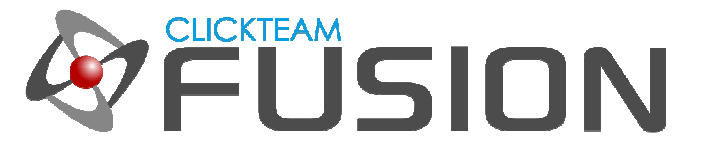

### **7.** メニュー

メニューの表示方式は Android OS のバージョンにより異なります。

Android 2.2/2.3 リアルモード (実機)

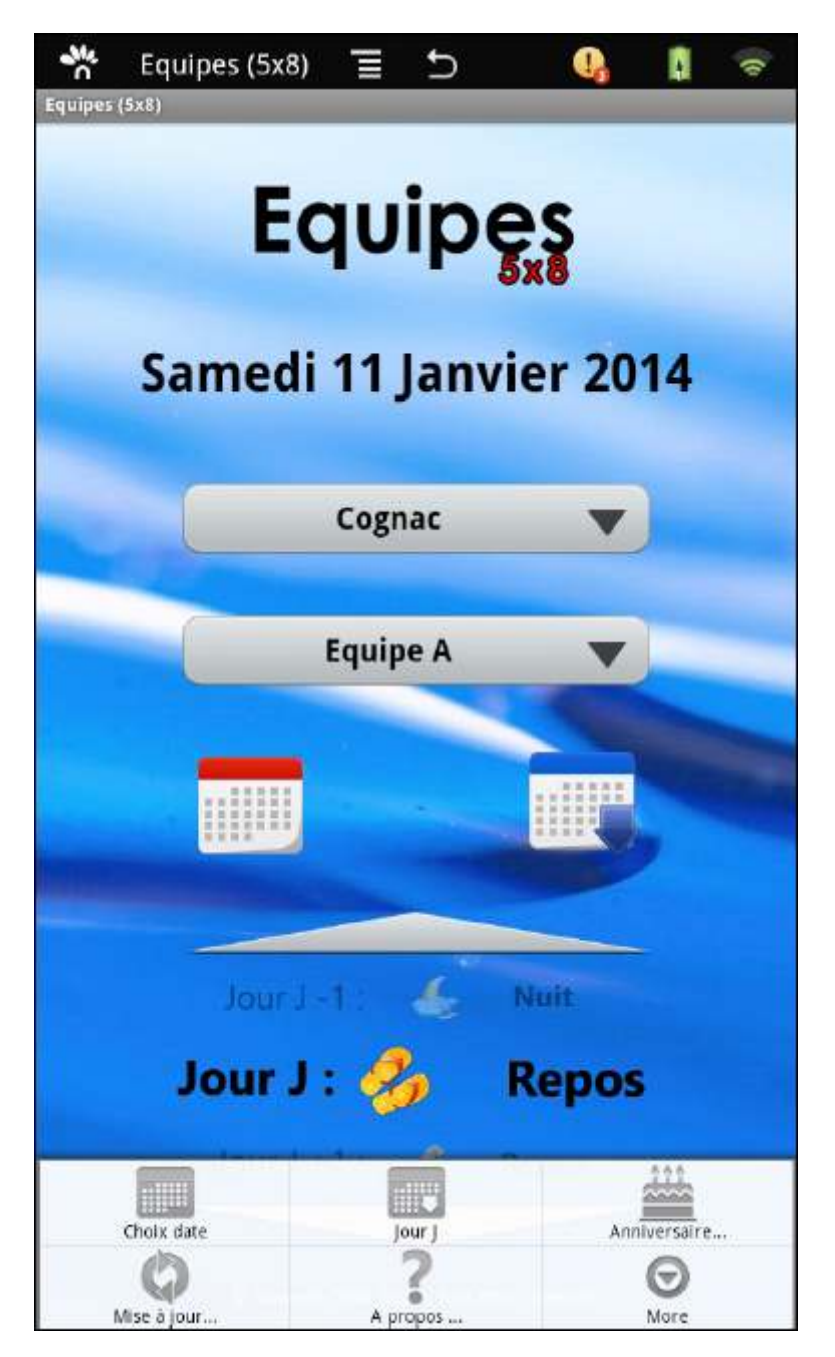

Clickteam Fusion 2.5 のチュートリアルや、サンプル、ガイドは下記のウェブサイトでご紹介しています。

ウェブサイト: http://www.Clickteam.jp / コミュニティ (英語): http://community.clickteam.com

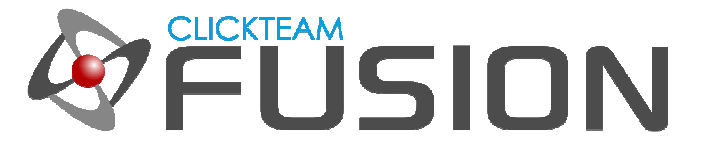

Android 2.2/2.3, 3.0 エミュレーションモード

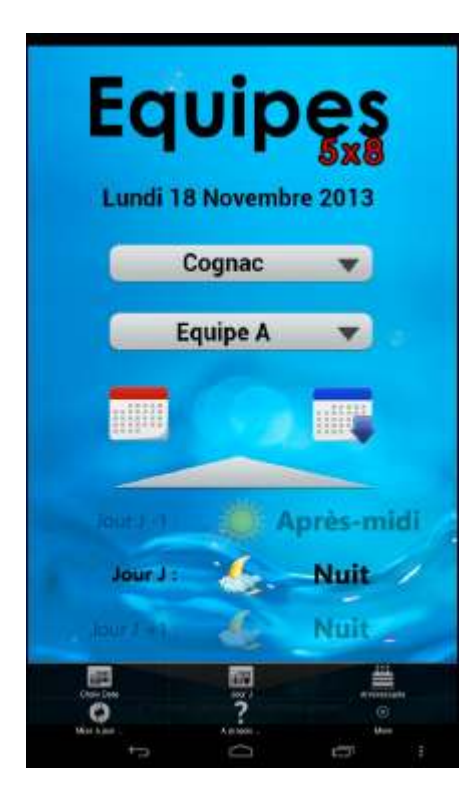

Android 3.0 以上 リアルモード

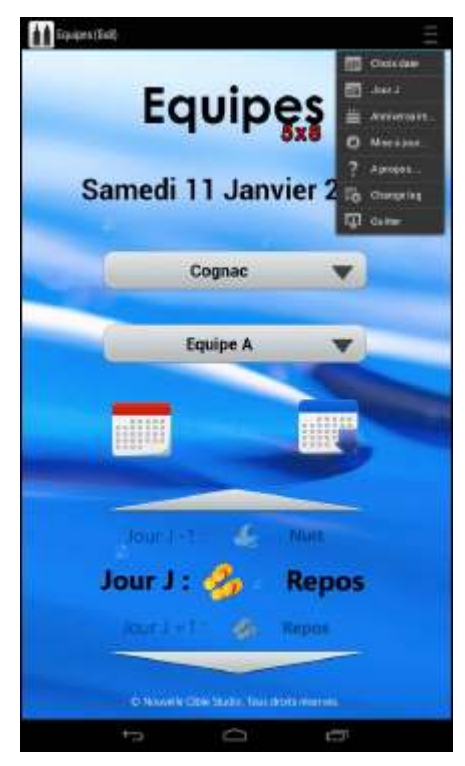

Clickteam Fusion 2.5 のチュートリアルや、サンプル、ガイドは下記のウェブサイトでご紹介しています。

ウェブサイト: http://www.Clickteam.jp / コミュニティ (英語): http://community.clickteam.com

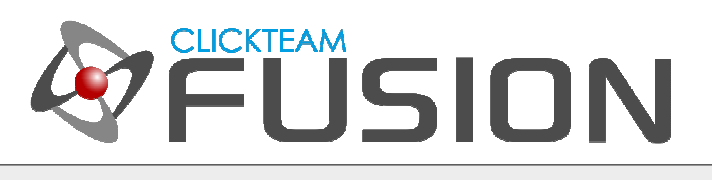

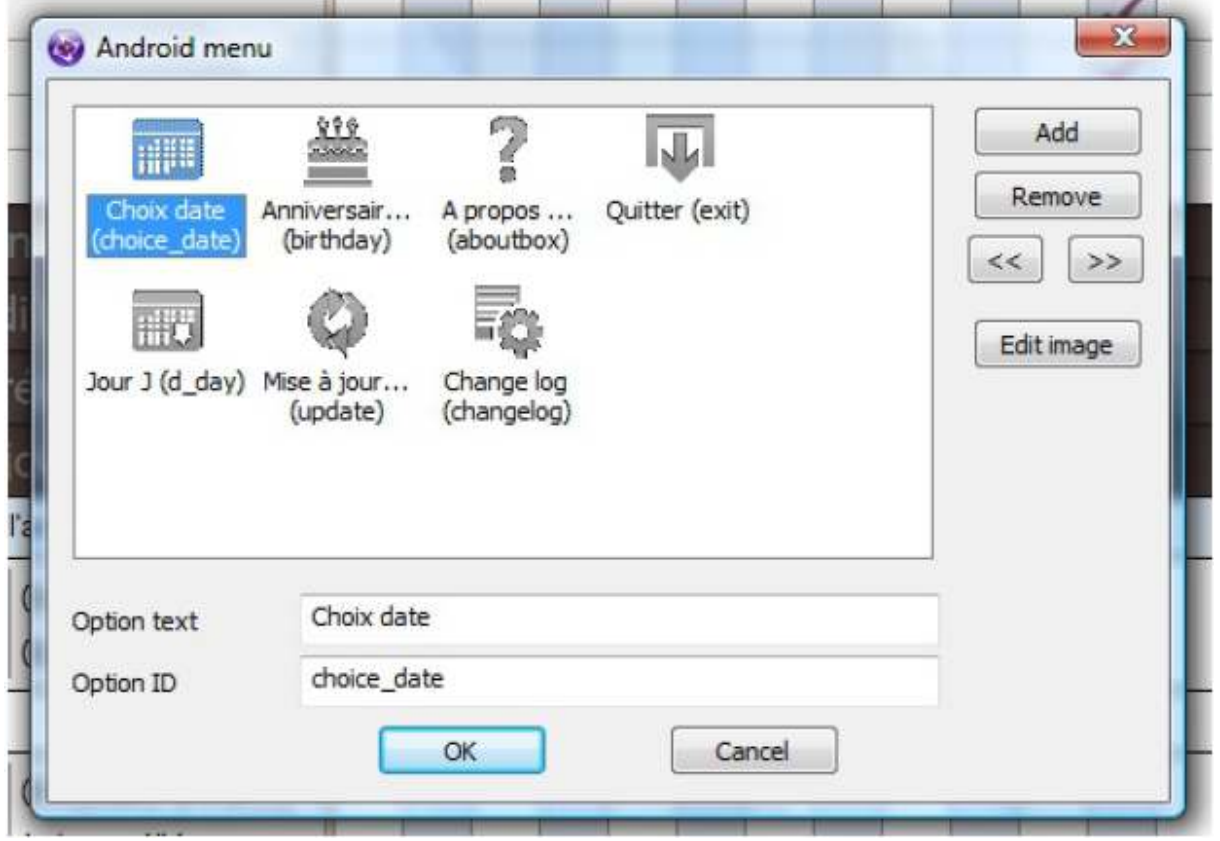

メニューの内容 (アイコンとテキスト) は、アプリケーションのプロパティの [Android オプション] タブで [オプション メニュー] の [編集] ボタンをクリックして編集します。

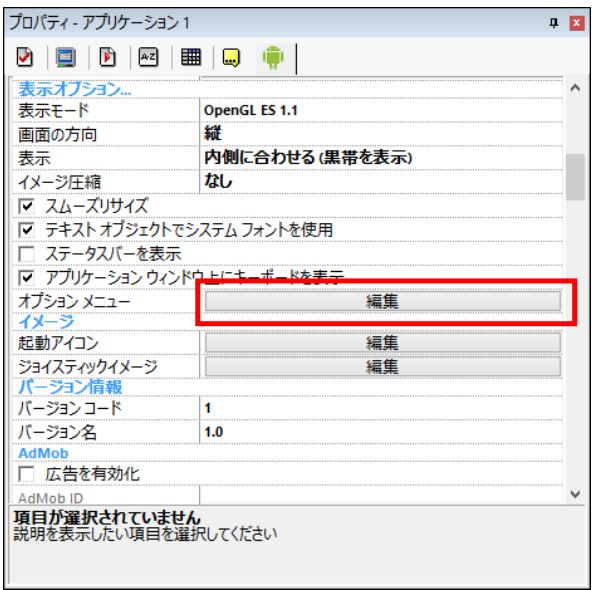

Clickteam Fusion 2.5 のチュートリアルや、サンプル、ガイドは下記のウェブサイトでご紹介しています。

ウェブサイト: http://www.Clickteam.jp / コミュニティ (英語): http://community.clickteam.com